# Организация холдинга предприятия

# Вместо предисловия

И по законодательству , и по истории организации холдинга, каждое юридически самостоятельное предприятие, входящее в структуру холдинга, имеет право вести любой учет по своим правилам. Например, свой справочник должностей и категорий, свой план счетов, свои тарифные сетки и оклады. Такой подход определяет и требования к автоматизации учетных задач: каждое юридически самостоятельное лицо должно иметь свою базу данных (БД) со своими настройками, правилами учёта и правилами расчётов, а объединенный отчет по холдингу строится по общим, предметным понятиям. Например, должность "Инженер" в отчете по холдингу, включает в себя данные должности Инженер - строитель, Инженер - монтажник, Инженер - испытатель, Инженер - конструктор, Инженер 1-й категории и любой другой инженер предприятия.

Когда структура холдинга предполагает объединение всех предприятий в одну общую БД, то это требование налагает и следствие: все юридически самостоятельные лица должны вести все виды учета (по персоналу) по единым для всех правилам.

Именно второй вариант ведения учета персонала (кадровый, табельный, зарплатный, пенсионный) и реализован в программном комплексе "АиТ:\Управление персоналом".

# *Оглавление*

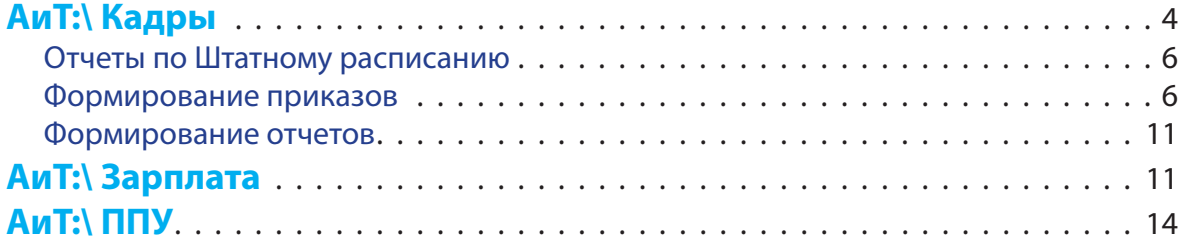

<span id="page-3-0"></span>Организация любого предприятия, в том числе и холдинга, начинается с организации его структуры. За структуру предприятия отвечает модуль Кадровый учет.

# **АиТ:\ Кадры**

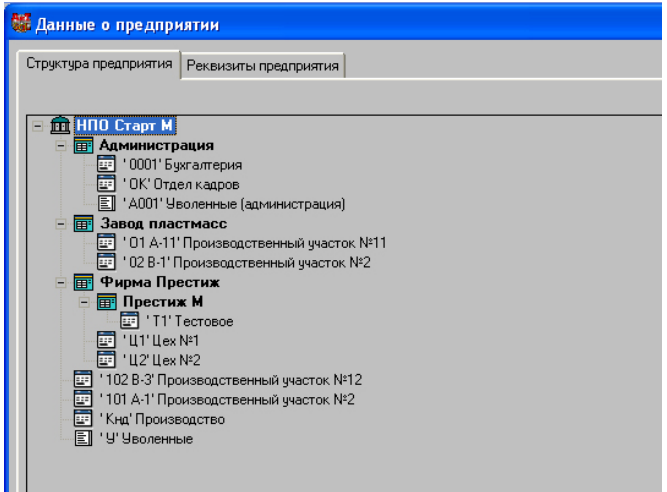

В модуле Кадровый учет открываем структуру предприятия через меню: *Штатное расписание \ Структура предприятия.* По умолчанию курсор выделяет "шапку" структуры - название самого предприятия.

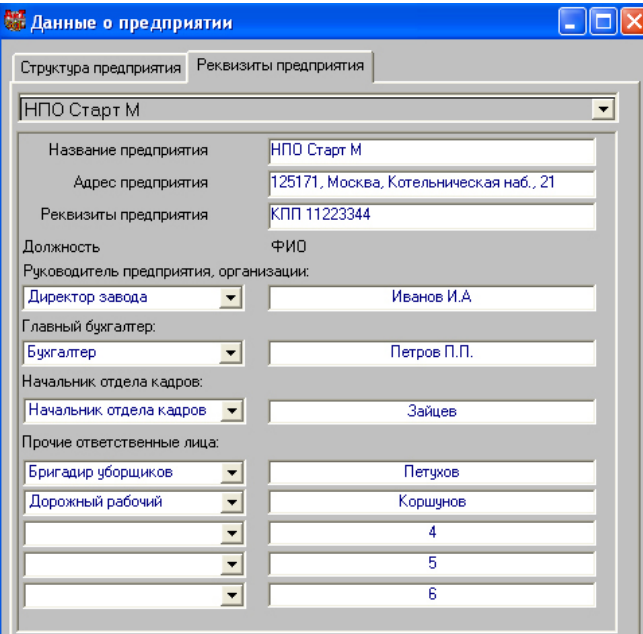

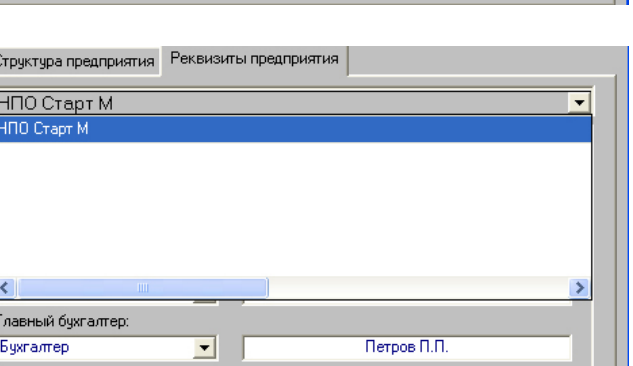

На закладке Реквизиты предприятия вводятся необходимые реквизиты - только те из них, которые будут использоваться программой в выходных документах, например, в Трудовом договоре.

В группе Прочие ответственные лица вводятся ФИО лиц, имеющих право подписи "некадровых" документов, например, служебная записка, справка о материальной ответственности, и другие документы.

Если открыть Список юридических лиц в заголовке окна Реквизиты предприятия, то в списке присутствует только одна запись - название головного предприятия. Все остальные предприятия холдинга отражаются в структуре только в виде Филиалов.

Наша задача - "наделить" самостоятельные подразделения холдинга юридическими полномочиями , то есть установить их собственные реквизиты.

В структуре предприятия выделяем курсором нужный филиал и по правой кнопке мыши открываем Карточку филиала.

# Организация холдинга предприятия

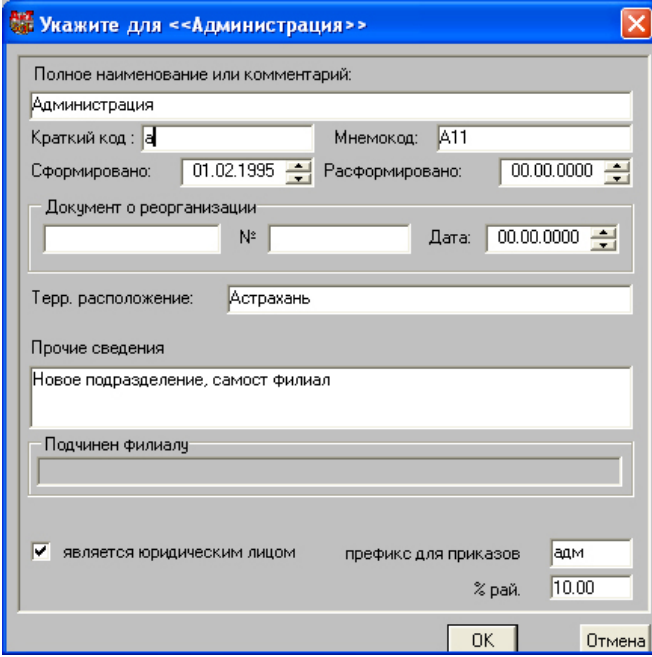

В нижней части Карточки филиала устанавливаем флаг "является юридическим лицом".

Справа от флага вводим префикс для приказов по данному филиалу и ниже вводим районный коэффициент, если филиал находится в районе МКС или приравненных к ним местах.

Сохраняем введенные данные по кнопке ОК.

Для того, чтобы новое юридическое лицо занеслось в список юридических лиц, закрываем структуру предприятия по кнопке ОК  $\frac{V_{\infty}}{V_{\infty}}$ .

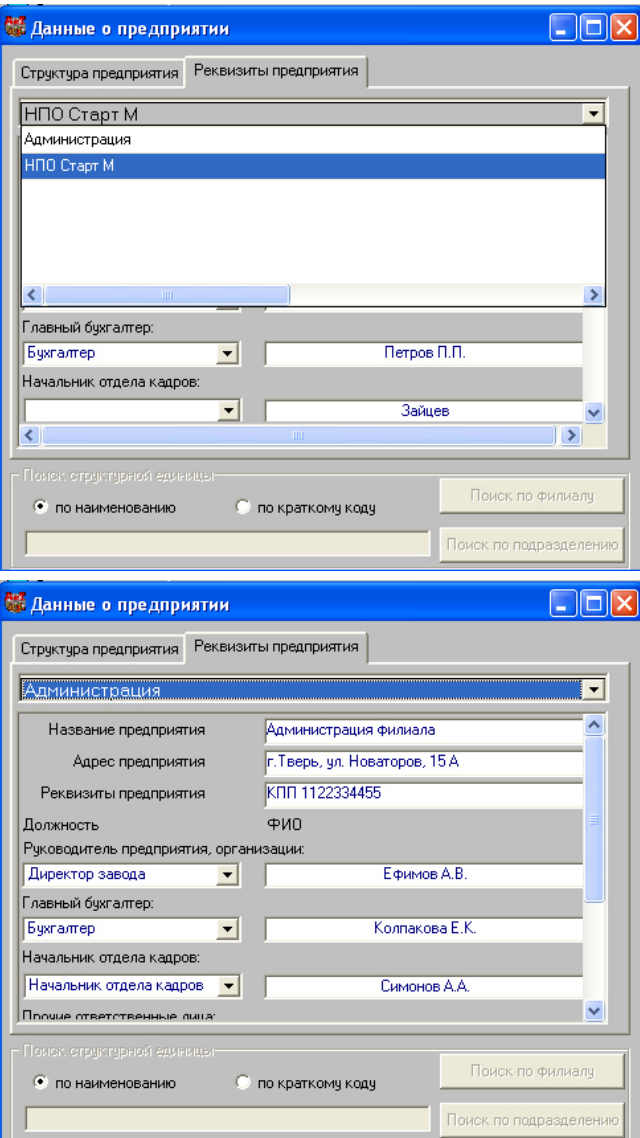

Теперь снова открываем структуру предприятия и переходим на закладку Реквизиты предприятия. В выпадающем списке юридических лиц выбираем название филиала....

... и заполняем реквизиты нового юридического лица.

<span id="page-5-0"></span>Если в холдинге несколько предприятий (филиалов), имеющих самостоятельный юридический статус, то с каждым из них поступаем аналогичным образом.

Следует сделать некоторое отступление. Когда создается только структура, а сотрудники в БД ещё не введены, то в реквизитах предприятия нельзя будет выбрать соответствующую должность ответственного лица, чья подпись должна будет присутствовать в документах. Просто справочник должностей может быть не заполнен или в нем может отсутствовать нужная должность. Эти параметры можно будет ввести позднее, после наполнения БД. А фамилии должностных лиц можно вводить сразу, так как они не привязаны к списку сотрудников, и, строго говоря, могут вообще отсутствовать в БД.

Структура создана, реквизиты заполнены. Что дальше? Чем версия для холдинга отличается от всех остальных?

С позиции функциональности версия для холдинга ничем не отличается от базовой или проф. версии. Те же функции при работе с Кадровой карточкой, те же функции при работе с приказами, те же функции при работе со справочниками и экранами настроек, те же функции при формировании отчетов. Именно **функции**!

Отличие состоит в том, что информация, с которой работает тот или иной режим, группируется либо по одному юридискому лицу (одному филиалу) , либо по нескольким юридическим лицам, либо по холдингу в целом.

Покажем такую группировку на некоторых режимах.

## *Отчеты по Штатному расписанию*

После создания структуры холдинга создается штатное расписание должностей всех структурных подразделений. А вот утверждение штатного расписания производится руководителями предприятий - самостоятельных юридических лиц. Следовательно и отчеты по штатному расписанию должны формироваться по юридическим лицам.

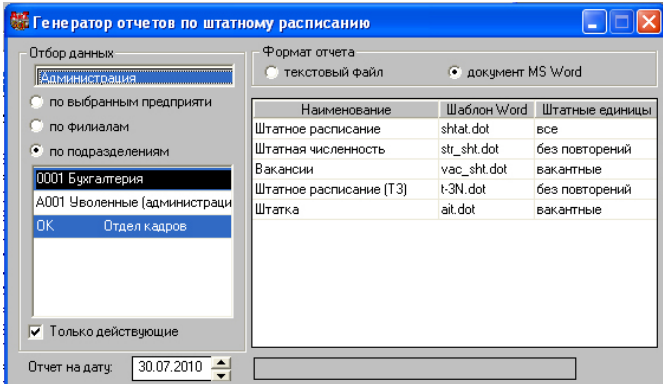

В окне Генератора отчетов по штатному расписанию сначала выбираем юридиское лицо, в нашем примере это филиал "Администрация", затем выделяем структурные подразделения, которые должны войти в отчет. Можно выделить все подразделения филиала, тогда отчет будет сформирован фактически по юридическому лицу.

Сформируем отчет по вакансиям одного подразделения (для краткости).

Отчет формируется по выбранному подразделению и подставляет реквизиты того юридического лица в чью структуру входит выбранное подразделение.

## *Формирование приказов*

 Перед началом работы с приказами необходимо изменить их настройку. При организации структуры предприятия, в карточке филиала - юридического лица был указан уникальный префикс приказов. Чтобы этот префикс использовался в номере приказа, необходимо изменить маску номера приказа.

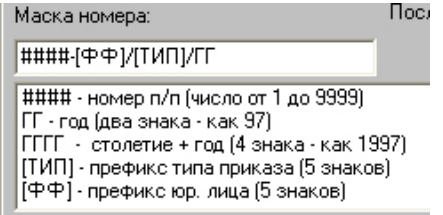

# Меню *Приказы\Настройка приказов\ закладка Настройка.*

В маску номера вставляем в квадратных скобках ключевое слово префикса юридического лица и разделяем его дробной чертой.

#### **НПО Старт М филиал Администрация г.Тверь, ул. Новаторов, 15 А**

# *УТВЕРЖДАЮ* Руководитель предприятия Ефимов А.В.  $-20$   $-$  г. М.П. Отчет по вакантным должностям в структуре штатного расписания аппарата предприятия

на 30.07.2010

Бухгалтерия

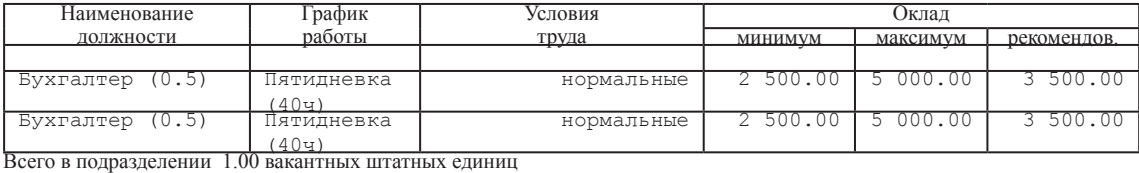

подпись

Всего по предприятию2.00 штатных единиц, из них 1.00 - вакантных.

Начальник отдела кадров Симонов А.А.

Документ составлен: 30.07.2010

Теперь сформируем три типовых приказа: прием, увольнение и перевод.

#### *Приказ о приёме*

Примем работника на работу в одно из подразделений самостоятельного юридического лица и сформируем приказ о приеме.

Приказ формируется либо через режим *Мастера на прием*, либо через режим *Ведение приказов*. Формально, структурное подразделение *Бухгалтерия* может находится в разных филиалах. Для отличия названия подразделения в филиале - юридическом лице, от других подразделений с таким же названием, в приказе автоматически к названию подразделения добавляется название филиала, а в названии предприятия, как юридического лица, добавляется слово "филиал".

Если вместе с приказом формируется и Трудовой договор, то подвал документа заполняется соответствующими реквизитами юридического лица и реквизитами работника.

### *Приказ об увольнении*

Приказ формируется также либо через режим *Мастера на прием*, либо через режим *Ведение приказов*. Дни компенсации за неиспользованный отпуск подсчитываются автоматически.

При формировании Соглашения о расторжении трудового договора совместно с приказом, подвал документа заполняется соответствующими реквизитами юридического лица и реквизитами работника.

## *Приказ о переводе*

Перевод на другую должность или в другое подразделение того же юридического лица оформляется приказом по форме Т5 в режиме *Ведение приказов*.

Возникает законный вопрос: а как осуществляется перевод в подразделение другого юридического лица в рамках холдинга? Ответ: - такой "прямой" перевод запрещен и юридически, и экономически. В соответствии с положениями Трудового кодекса смена работодателя требует стандартной процедуры - увольнение и приём. С точки зрения бухгалтерского учета "прямой" перевод нарушает налоговое законодательство и законодательство по страховым взносам, так как до перевода за работника налоги и взносы перечислял один работодатель (юридическое лицо), а после перевода те же налоги и взносы должен перечислять уже другой работодатель. Но в БД (база данных) переведенный сотрудник является единым физическим лицом и все его начисления, налоги и перечисления в конце года собираются в единый отчет. Получается, что последний работодатель в отчете по форме 2НДФЛ получит "лишние" налоги прежнего работодателя, а в таком же отчете первого работодателя этих "лишних" налогов будет нехватать. Баланс по налогам и у первого и у второго работодателя несойдется.

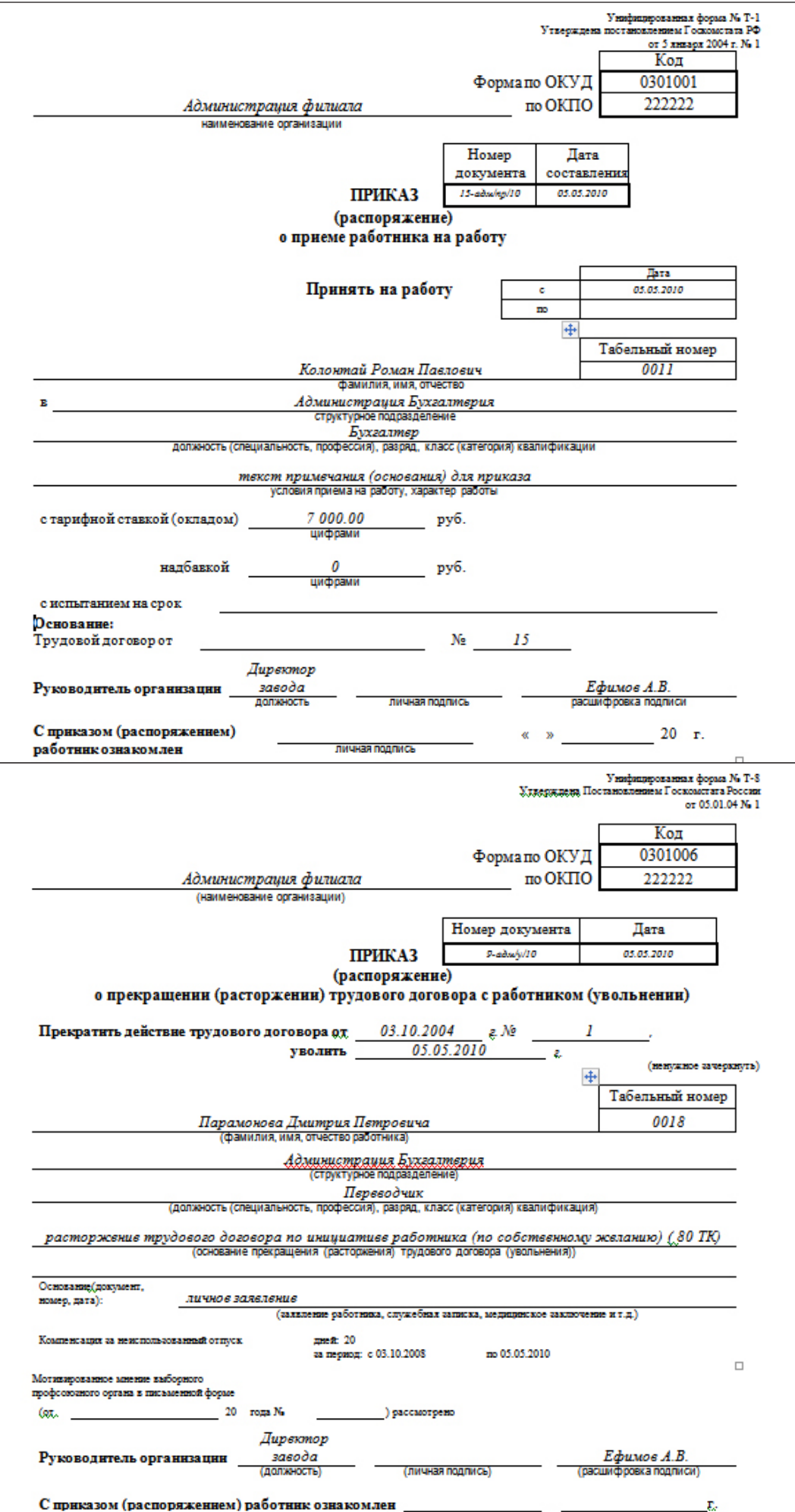

Так как надо поступить правильно?

Переведем сотрудника из головного предприятия в дочернее предприятие холдинга, то есть в терминах нащей структуры переведем его в филиал.

Для того, чтобы в приказ об увольнении и в приказ о приёме подбиралась правильная статья ТК, дополняем этот справочник недостающими записями (меню *Приказы\Справочники ТК/КЗОТ*).

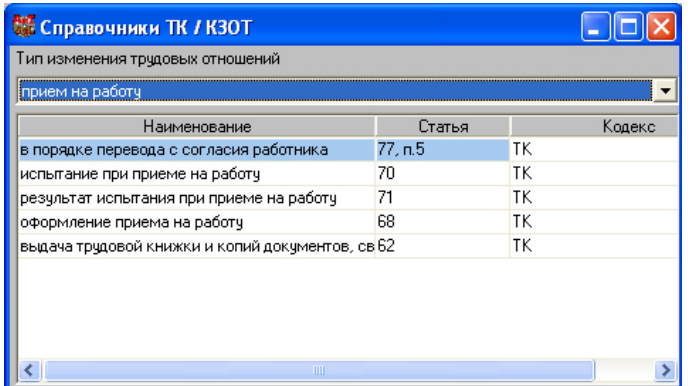

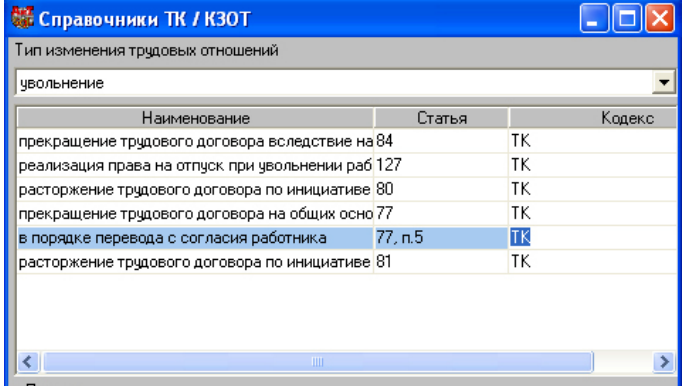

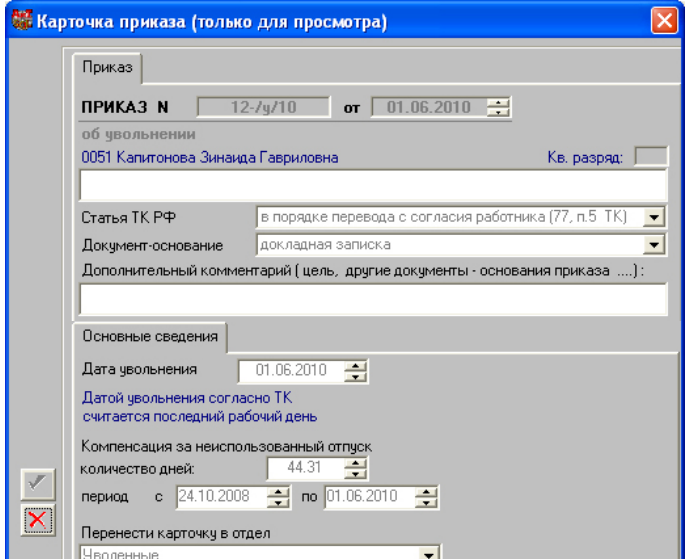

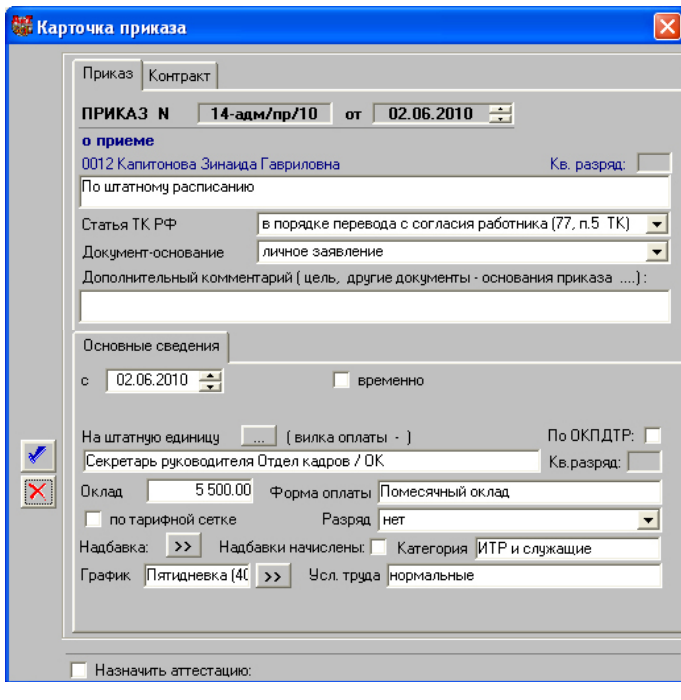

Приказ об увольнении формируем через *Мастер увольнения*. Компенсация за дни неиспользованного отпуска включается в приказ в обязательном порядке, так как с увольняемым сотрудником производится полный расчет. После проведения приказа карточка уволенного сотрудника перемещается в подразделение *Уволенные* головного предприятия.

Приказ о приёме формируем через *Мастер приёма*. На первом шаге *Мастера* выбираем только третью позицию - "создать новую карточку сотрудника". Напрашивается вопрос: Зачем создавать новую карточку, если она уже есть в базе, получается дублирование? Ответ: - именно "дублирование" карточки и надо выполнить в режиме приема. И с точки зрения работодателя будет два самостоятельных сотрудника, каждый со своей карьерной историей, и с точки зрения расчетов по оплате труда - у каждого сотрудника налоги и перечисления будут отнесены к своему работодателю.

Датой приёма должна быть дата, следующая за датой увольнения, тогда стаж работы не будет прерываться.

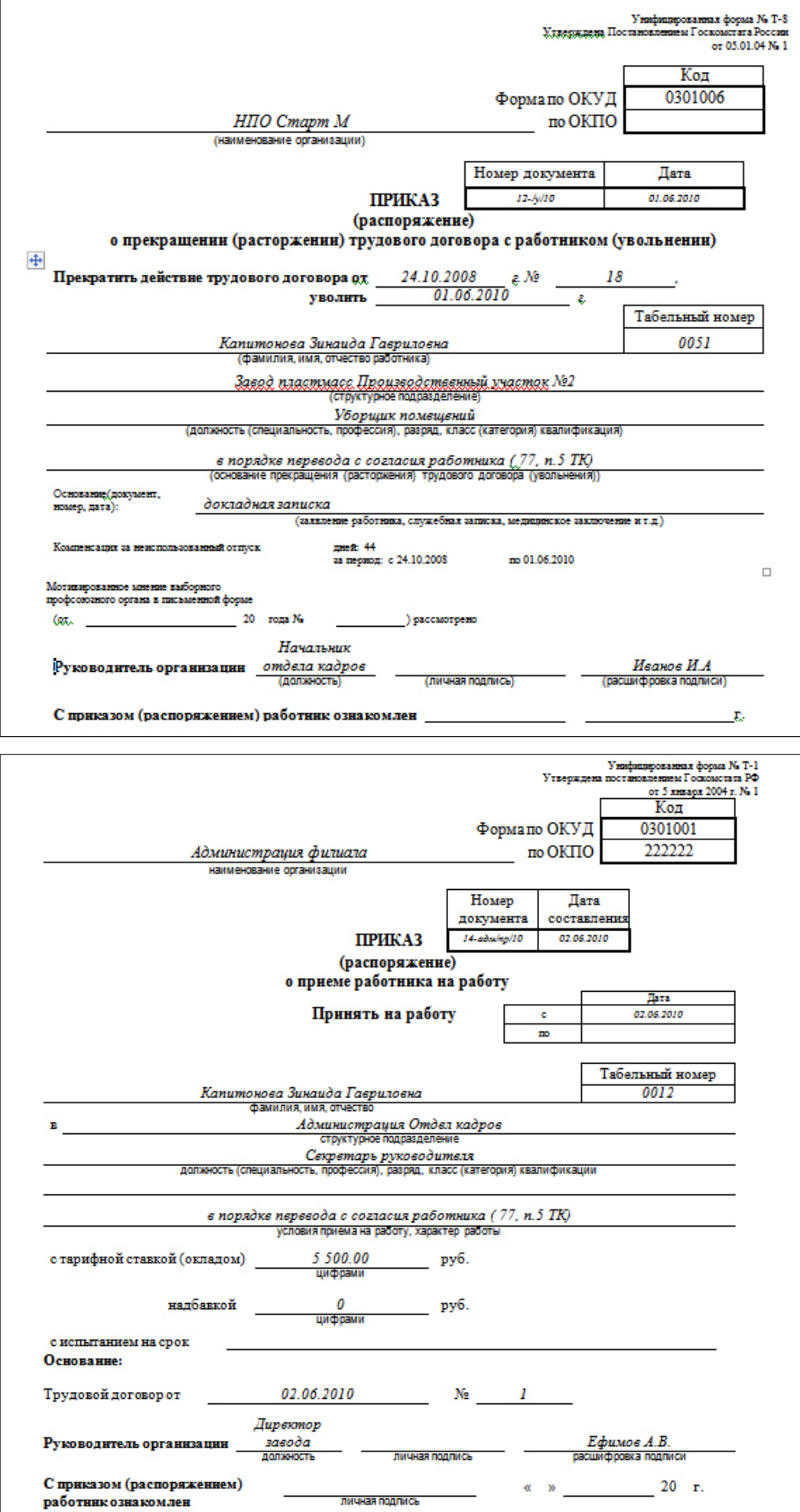

#### *Формирование отчетов*

<span id="page-10-0"></span>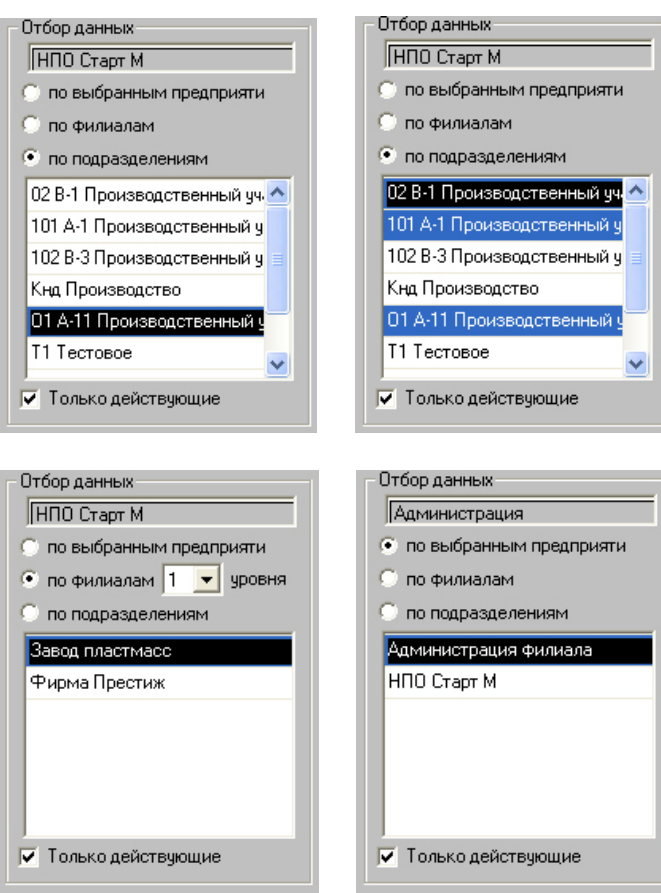

Все отчеты в программе организованы по структурным единицам: по одному структурному подразделению, по нескольким структурным подразделениям, ...

... по филиалу или по предприятию в целом. Версия для холдинга дополнена возможностью выбора предприятия юридического лица.

Во всем остальном формирование отчетов независит от версии программы - базовая, профессиональная или холдинг.

# **АиТ:\ Зарплата**

В модуле Зарплата есть только одна настройка, имеющая отнощение к версии для холдинга. Эта настройка касается дополнительных реквизитов предприятия - юридического лица.

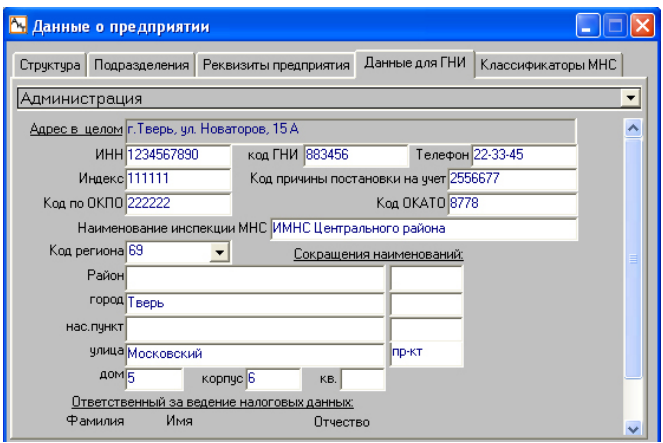

В окне *Данные о предприятии* на закладке Данные для ГНИ вводятся дополнительные реквизиты, которые используются в официальных налоговых отчетах.

Других настроек, отличающих версию для холдинга от всех остальных версий программы, в модуле Зарплата нет.

Для тех организаций, которые не используют модуль АиТ:\Кадры, а работают только с модулем АиТ:\Зарплата, существуют следующие ограничения.

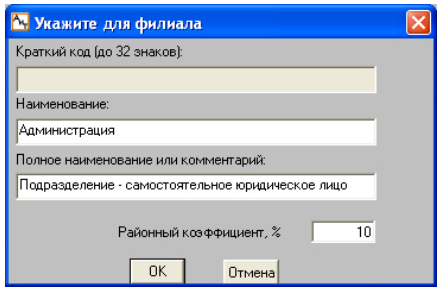

Во-первых, в модуле Зарплата есть функции по организации структуры предприятия, и создаются карточки филиала и структурного подразделения, но в карточке филиала нет возможности установить признак юридического лица, как это делается в карточке филиала модуля Кадры. Следовательно, функционалом модуля Зарплаты нельзя создать структуру холдинга.

Во-вторых, список юридических лиц создается автоматически на основе настроек в карточке филиала. Поскольку такие настройки отсутствуют в карточке филиала модуля Зарплата, то и список юридических лиц холдинга будет содержать только одну запись - назание головного предприятия или иначе - название "шапки" в структуре предприятия. Следовательно, в окне настроек *Данные о предприятии*, на закладке *Реквизиты предприятия* и на закладке *Данные для ГНИ* нельзя ввести информацию для других юридических лиц, кроме головного предприятия.

В-третьих, все официальные отчеты, которые будут формироваться в режиме налоговых карточек (в Генераторе налоговых справок), будут автоматически подгружать реквизиты только одного юридического лица - головного предприятия. Других реквизитов в программе просто нет. Следовательно, для правильной организации отчетности по разным юридическим лицам, необходимо продублировать щаблоны всех официальных документов столько раз, сколько юридических лиц в холдинге, и в ручную внести в эти шаблоны соответствующие реквизиты (название предприятия. ИНН, код ГНИ, код ОКПО, код ОКАТО, и другие).

Ранее по тексту уже описывался режим перевода сотрудника из подразделения одного юридического лица в подразделение другого юридического лица. Рассмотрим этот же режим при условии, что модуль Кадры не используется. Другими словами холдинговая структура существует только зрительно - какой-то филиал и входящие в него подразделения являются одним юридическим лицом, а все остальные подразделения относятся к другому юридическому лицу.

В модуле Зарплата есть "волшебная" кнопка *Перенести* . Она часто используется в модуле, когда надо перенести карточку уволенного сотрудника в подразделение *Уволенные*, или перенести сотрудника в подраздление, где он временно замещает отсутствующего работника. Этой же кнопкой пользуются и в случае перевода сотрудника в подразделение другого юридического лица.

Но существует принципиальная разница между механическим перемещением (карточки) сотрудника в другое подразделение и его юридическим переводом в подразделение другого юридического лица. Покажем это на примере.

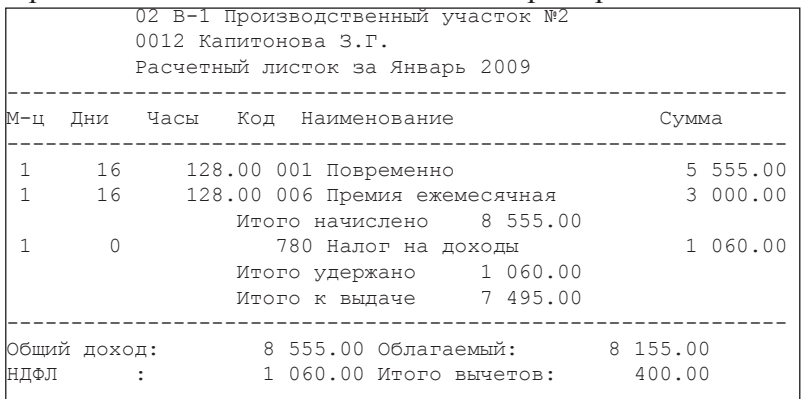

Выберем сотрудника в подразделении головного предприятия, сделаем ему начисления и расчет, например, за январь месяц.

Для контроля налоговых платежей, сформируем Реестр сведений о доходах физических лиц (за январь месяц). Запомним имя налогового агента и его ИНН.

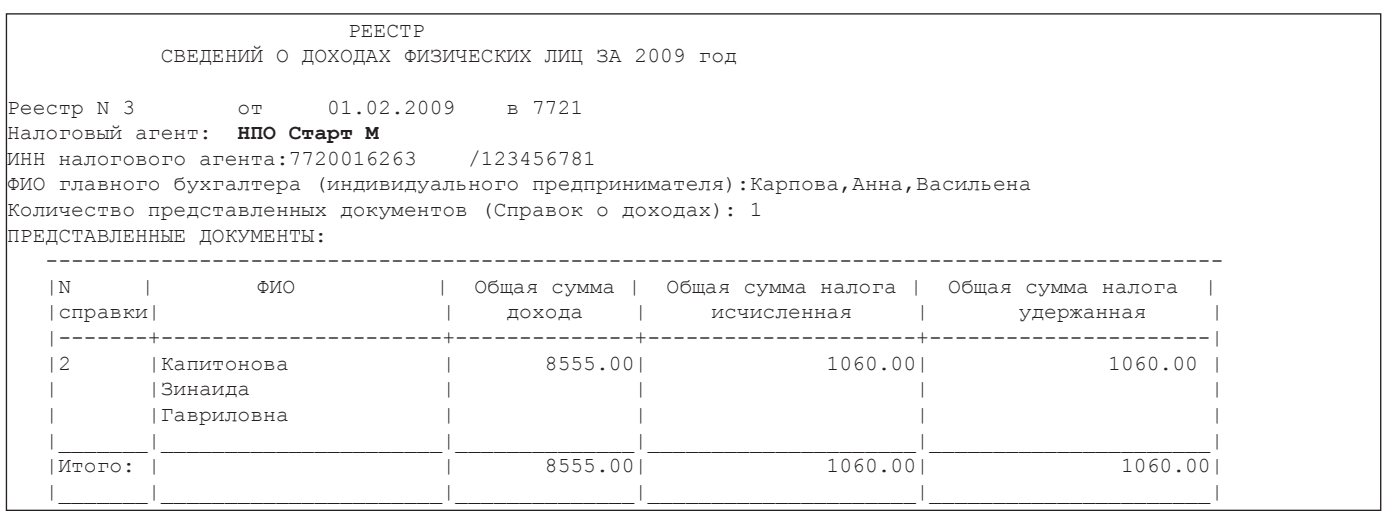

Пусть в феврале месяце сотрудника перевели в подразделение дочернего предприятия холдинга на ту же должность, с тем же окладом.

Пробуем просто перенести карточку сотрудника в новое подразделение с помощью кнопки *Перенести*. В окне *Перемещение карточки сотрудника* выпадающий список доступных подразделений ничем не ограничен и можно выбрать любое подразделение. Выбираем подразделение *Отдел кадров*.

**Примечание**. В настоящем холдинге, организованном через кадровую программу, такой перенос запрещён. В окне *Перемещение карточки сотрудника* выпадающий список доступных подразделений ограничен подразделениями только одного юридического лица, того, где находится сотрудник в текущий момент времени. Такое ограничение позволяет провести перевод (перемещение) на другую должность в другое подразделение того же юридического лица и непозволяет перевод (перемещение) в подрозделение другого юридического лица.

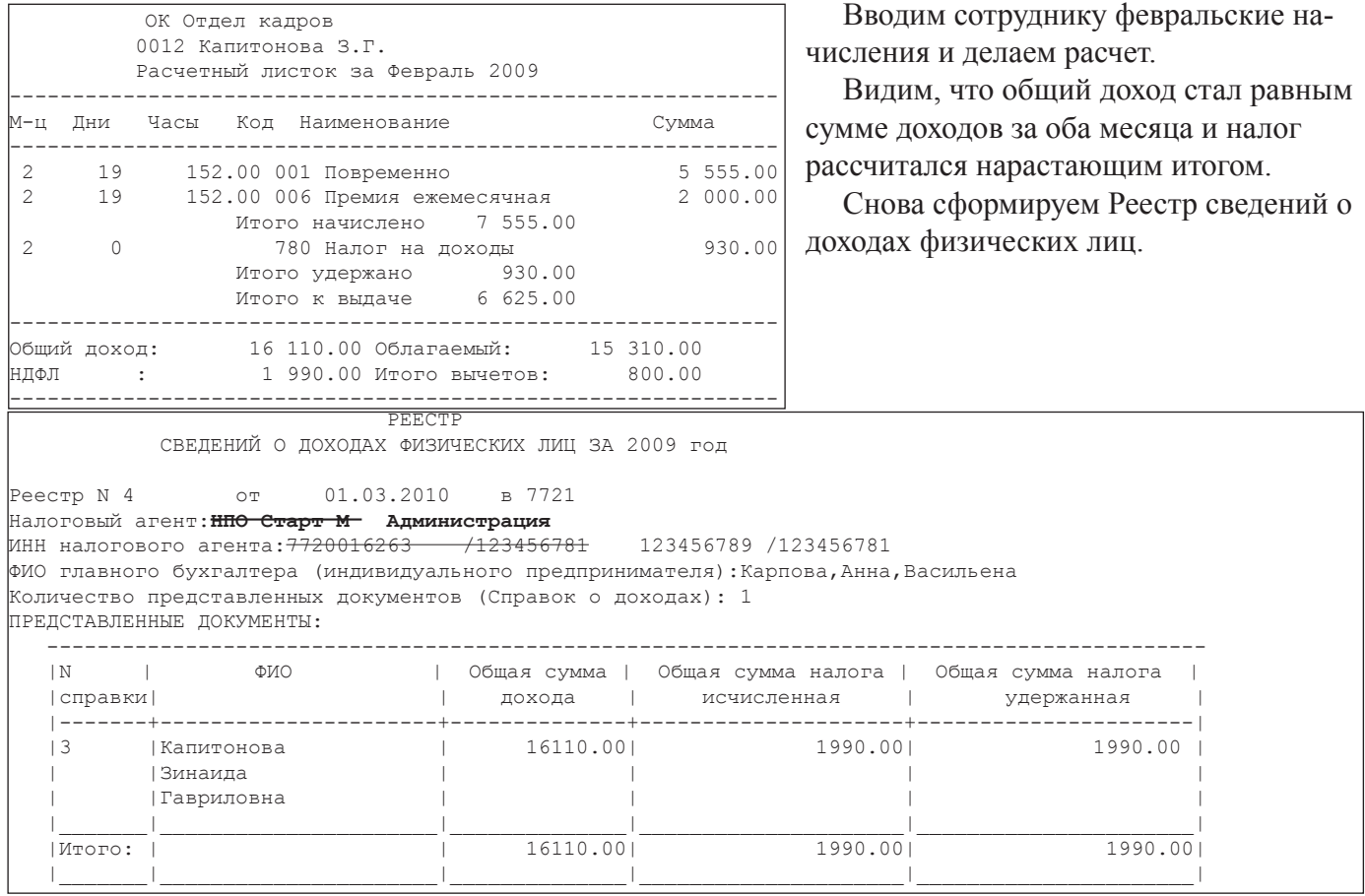

В новом реестре, даже если исправить назавние налогового агента и его ИНН, сведения будут не соответствовать действительности: в сумму дохода и налога вошли суммы за январь месяц, за который данный агент ничего не начислял и не удерживал у сотрудника. Следовательно по Реестру за февраль месяц данный агент будет должен доплатить в Налоговую Инспекцию сумму январского налога - 1060 руб.

В равной степени аналогичный Реестр за февраль первого налогового агента не будет содержать сведения о доходе и налоге данного сотрудника, так как этот сотрудник отсутсвует в его подразделениях. Следовательно за первым агентом будет числиться переплата по налогу на сумму 1060 руб.

Для правильного перевода сотрудника в подразделение другого юридического лица выполняем следующие действия:

- увольняем сотрудника с таб.№0012; устанавливаем ему дату увольнения 28.02.2010;
- создаем новую карточку с таб.№0014 и заполняем её реквизитами того же сотрудника;
- заполняем нулевую строку оперативного архива;
- вводим начисления за февраль и выполняем расчет.

## <span id="page-13-0"></span>Организация холдинга предприятия 14

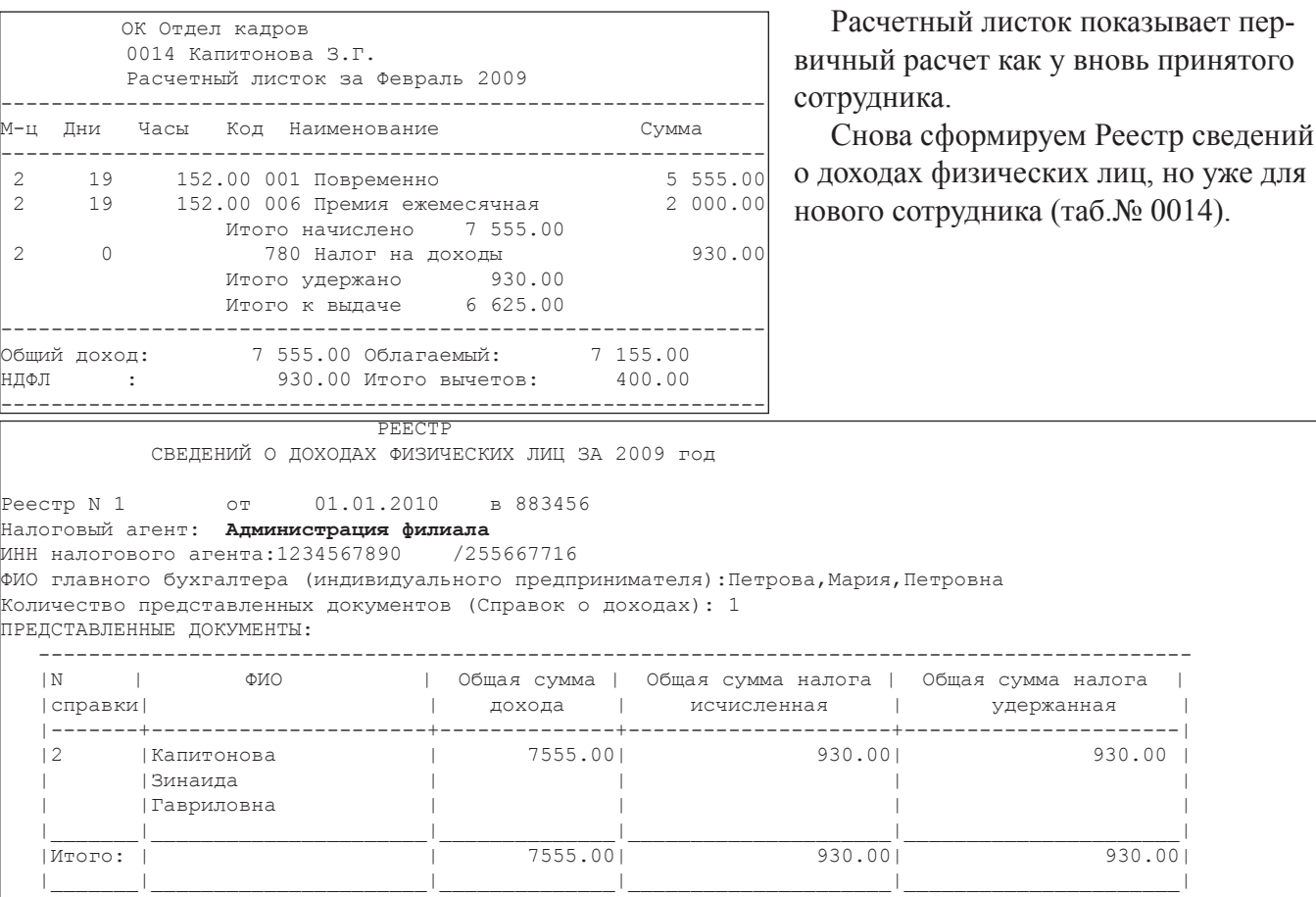

Теперь Реестр отражает действительную картину начиления дохода и удержанного налога от нового налогового агента (юридического лица).

# **АиТ:\ ППУ**

Модуль Персонифицированного пенсионного учета в сеансе начала работы дополнен принудительным выбором юридического лица. Этот выбор задает и общие правила работы:

- в списке сотрудников будут отражаться только фамилии сотрудников выбранного юридического лица; подразделения других юридических лиц будут видны в структуре предприятия, но сотрудники в этих подразделениях будут отсутствовать ( не будут показываться в окне списка),

- все функциональные режимы модуля будут работать только с сотрудниками одного, выбранного юридического лица,

- все документы, пачки документов, будут формироваться только по сотрудникам выбранного юридического лица.

При работе в программе можно в любой момент перевыбрать другое юридическое лицо в окне *Сведения о предприятии* - меню *Настройка\ Сведения о предприятии*. При этом нет необходимости выходить из программы или перезапускать программу.

Во всем остальном, функциональность версии холдинга ничем не отличается от других версий программы.